## **ИНСТРУКЦИЯ ДЛЯ СТАРШЕКЛАССНИКА-НАСТАВНИКА по регистрации на портале «Орлята России»**

Дорогой друг!

Приглашаем тебя стать частью большой команды уникального всероссийского проекта «Орлята России».

Для того, чтобы зарегистрироваться на портале, необходимо выполнить следующие действия.

**Шаг 1.** Нажмите на кнопку «Пройдите регистрацию» на главной странице портала «Орлята России» (рисунок 1).

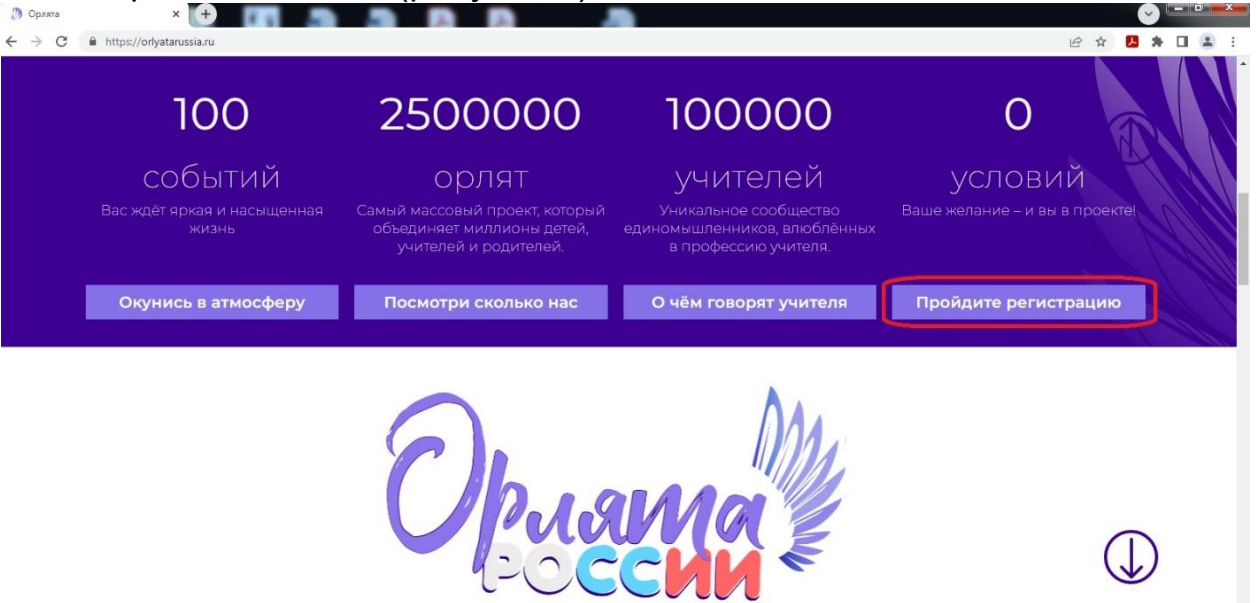

Рисунок 1

**Шаг 2.** В открывшемся окне заполните свои личные данные, выбрав роль в проекте - «Регистрируюсь как старшеклассник-наставник» (рисунок 2).

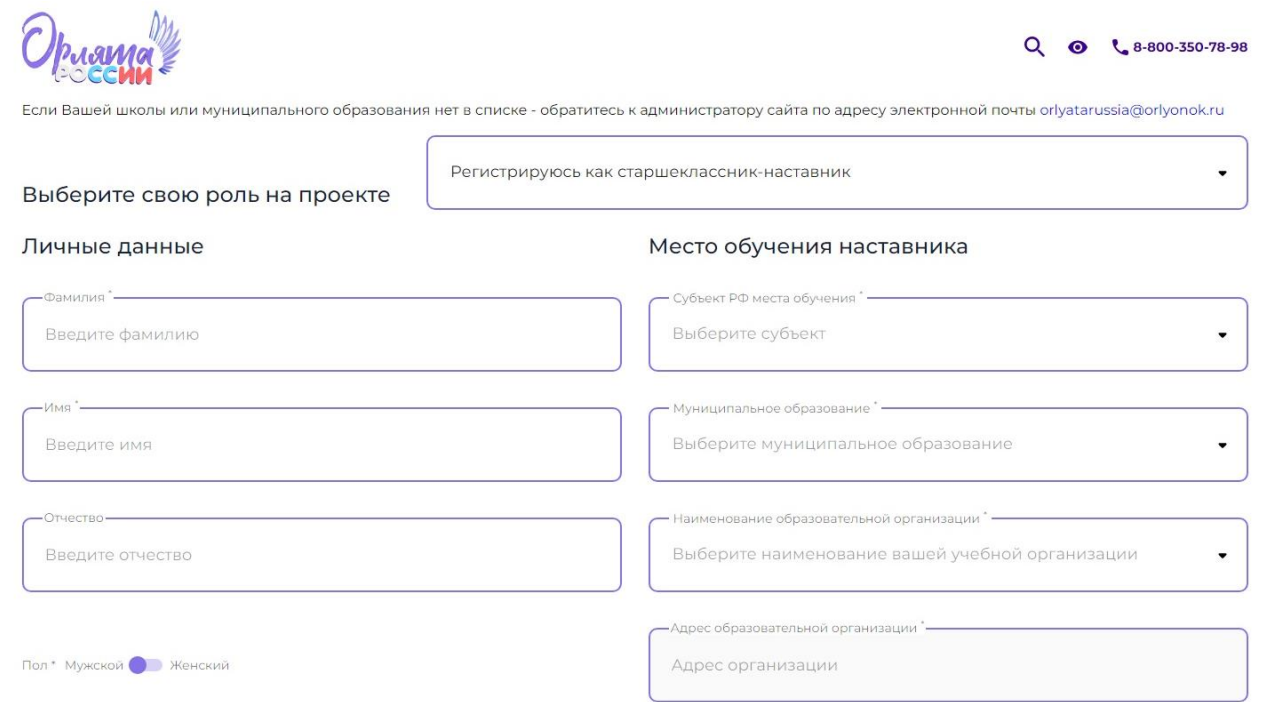

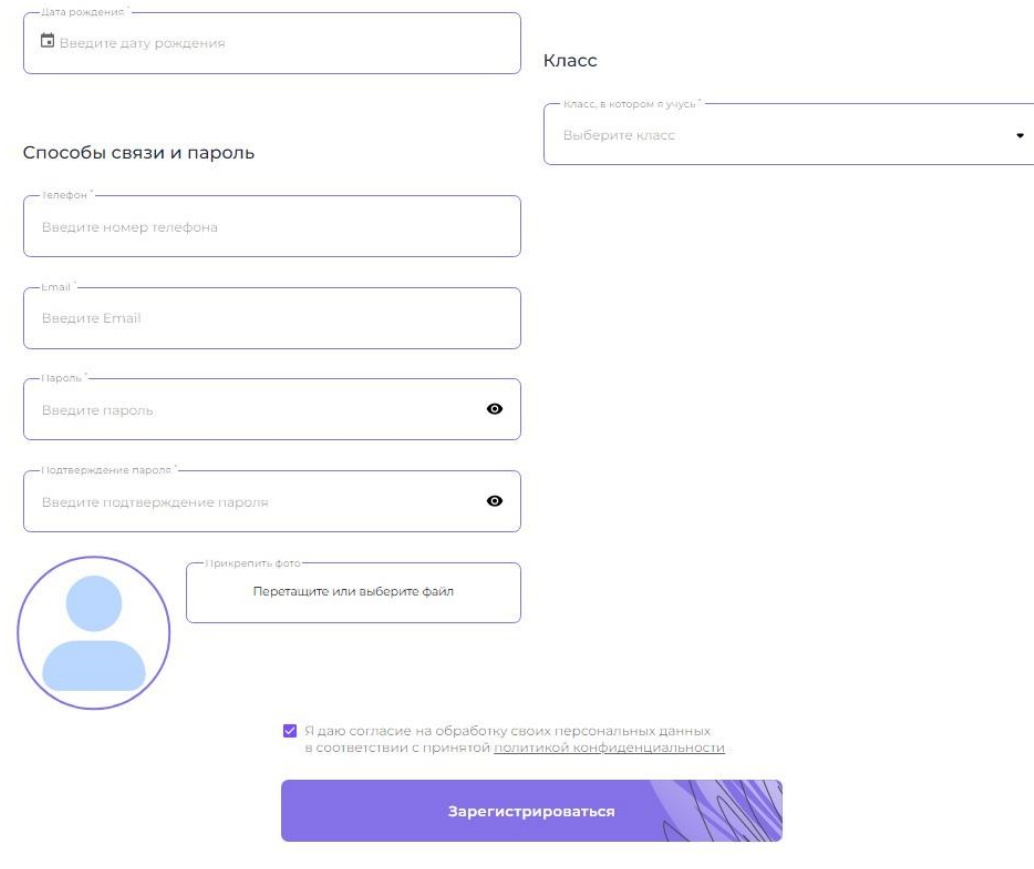

Рисунок 2

## **Обращаем ваше внимание, на то, что на выполнение действий при регистрации может потребоваться некоторое время, в течение которого портал обработает ваши личные данные.**

 При заполнении поля **«Email»** будьте очень внимательны. Проверьте правильность написания адреса вашей электронной почты, убедитесь, в том, что он указан вами правильно.

Если вы неверно укажите адрес электронной почты, то вы не получите письмо с подтверждением регистрации нового пользователя, без чего невозможна дальнейшая регистрация и работа в личном кабинете.

 Если у вас возникнут трудности с созданием **пароля**, то рекомендуем вам написать буквами латинского алфавита какое-либо слово, использовав при этом хотя бы одну заглавную букву, добавьте несколько цифр.

Пароль должен состоять из более, чем восьми знаков, пробел использовать нельзя.

*Например*, kRasnodar123

 При заполнении поля «**Наименование образовательной организации и места работы учителя**» необходимо вводить полное официальное название вашей организации. Сокращать слова и использовать аббревиатуру нельзя.

## После заполнения всех полей, нажмите на кнопку «Зарегистрироваться». На экране вы увидите информацию о дальнейших действиях (рисунок 3).

Вы успешно зарегистрировались на сайте! Перед началом работы необходимо активировать учетную запись. Для этого перейдите по ссылке, которая придет на Вашу электронную почту, указанную при регистрации.

Закрыть

#### Рисунок 3

**Шаг 3.** Откройте электронную почту, указанную вами при регистрации, на которую было направлено письмо с подтверждением регистрации нового пользователя. Перейдите по ссылке, которая содержится в тексте письма (рисунок 4), нажав один раз на слово «ссылка» левой кнопкой мышки. Ссылка переведёт вас на главную страницу портала «Орлята России».

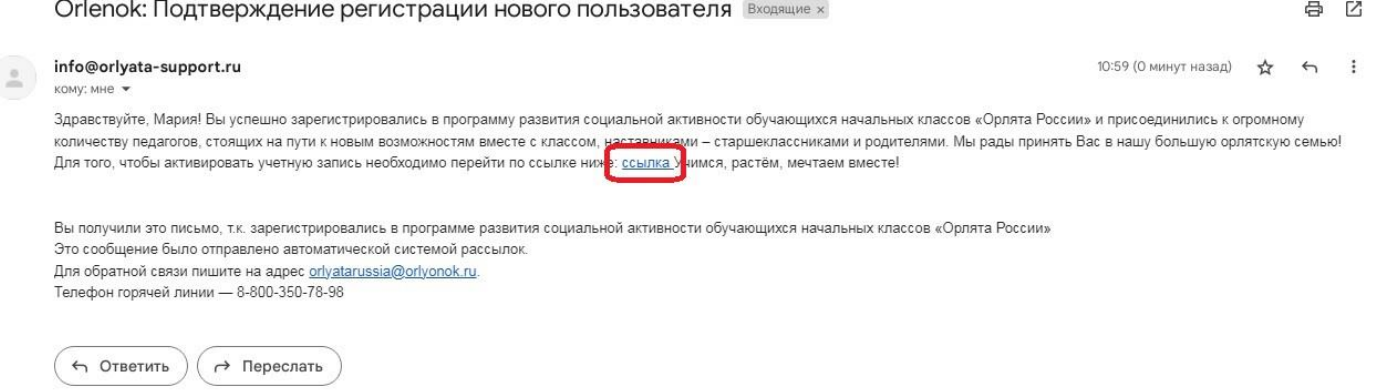

### Рисунок 4

**Шаг 4.** На главной странице портала в правом верхнем углу вы увидите кнопку «Войти». Нажмите на неё и в появившихся полях (рисунок 5) введите логин (адрес электронной почты) и пароль, которые вы указывали при регистрации.

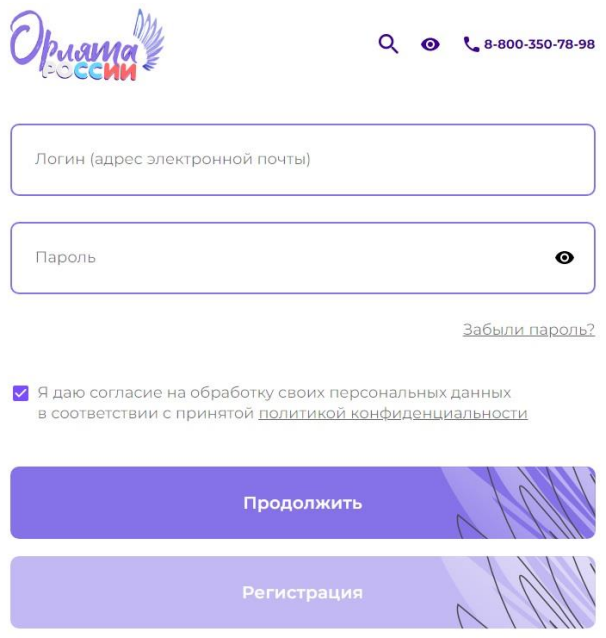

Рисунок 5

После входа на портал «Орлята России» в правом верхнем углу вы увидите свою фамилию, имя отчество (рисунок 5).

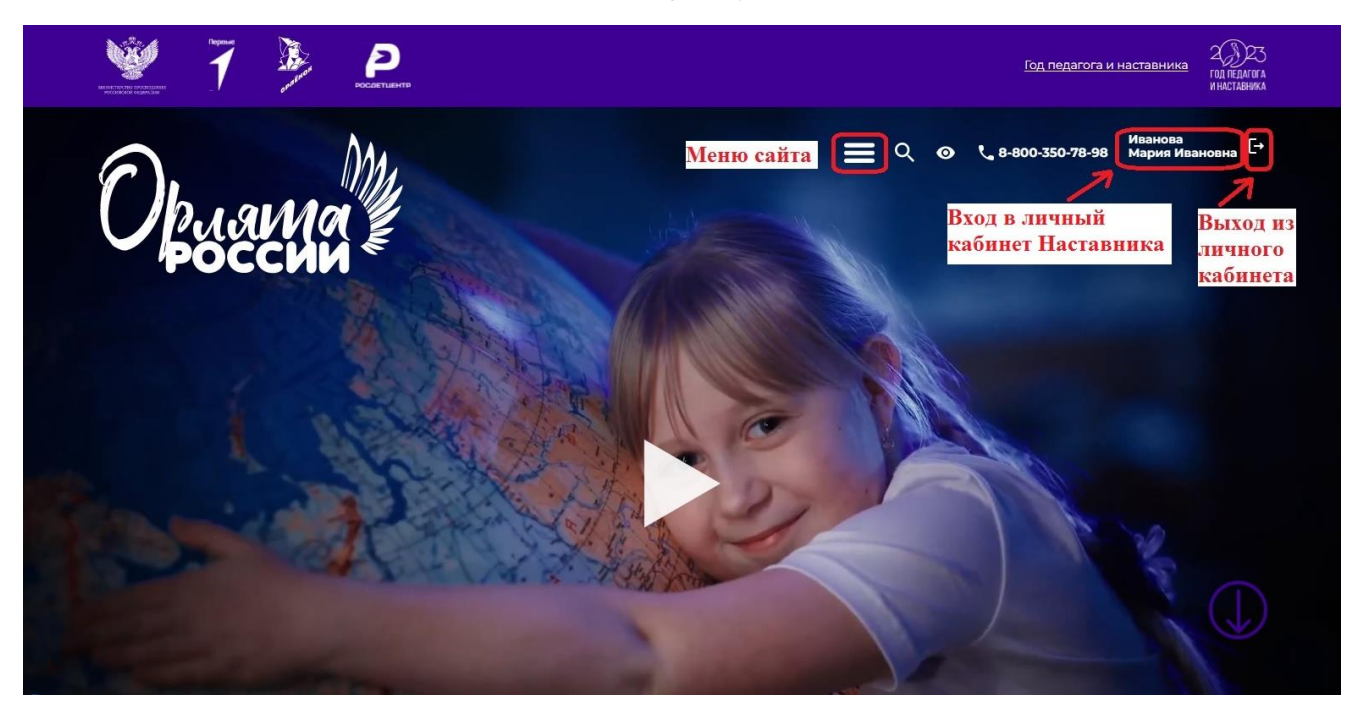

Рисунок 5

**Шаг 5.** Если вы нажмёте на строку с Ф.И.О., то вам откроется ваш личный кабинет. В личном кабинете вам необходимо выполнить действие «Подать заявку на наставничество».

**Шаг 6:** Подача заявки о наставничестве. Основная задача наставника – это присоединиться к классу, где он является наставником. Это возможно только при условии, что учитель уже зарегистрировался на портале «Орлята России» и создал класс.

Чтобы присоединиться к классу, т.е. подать заявку о наставничестве, наставнику необходимо зайти в раздел меню «Заявки на наставничество» в своём личном кабинете и нажать на кнопку «Подать заявку на наставничество» (рисунок 6).

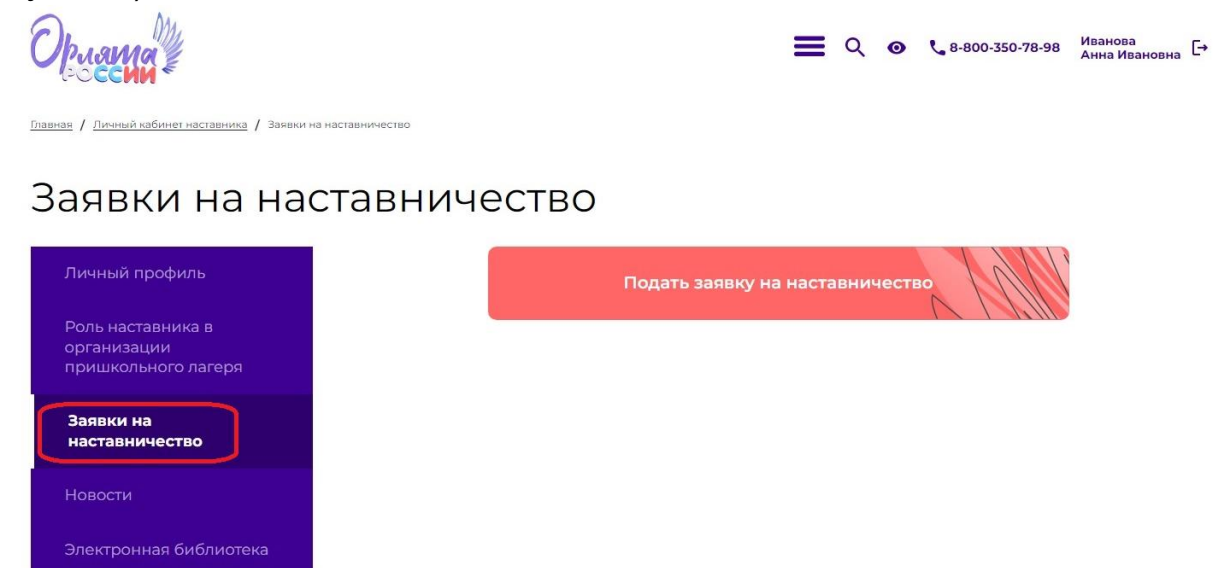

Рисунок 6

В появившемся окне вам необходимо выбрать класс (нажать на кружочек), где вы являетесь наставником, ориентируясь на номер, литеру и Ф.И.О. учителя. Затем нажать на кнопку «Подать заявку» (рисунок 7).

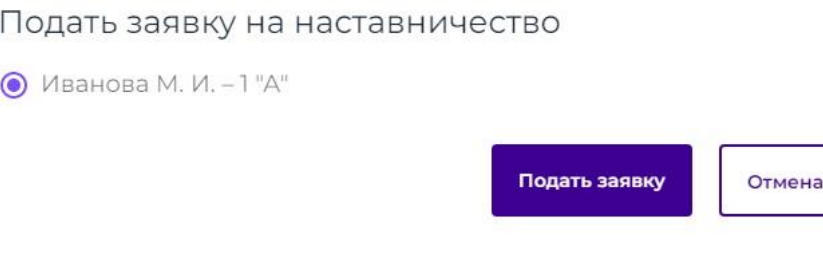

Рисунок 7

Сформированная заявка появится в личном кабинете и будет иметь статус «На рассмотрении» до тех пор, пока учитель класса, где вы являетесь наставником, не примет вашу заявку (рисунок 8).

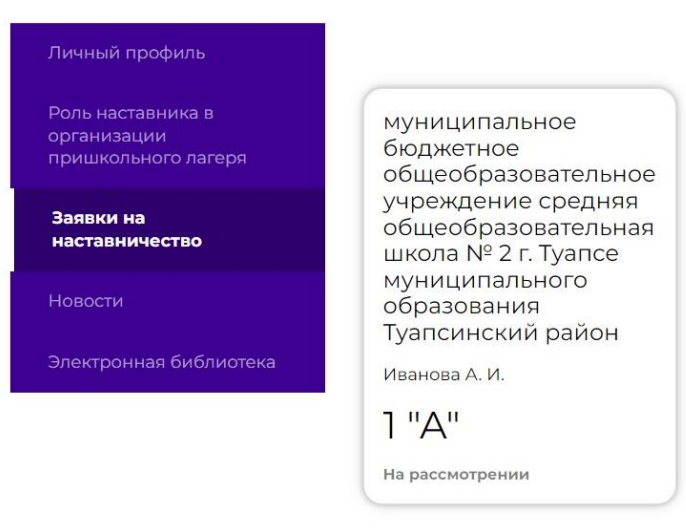

Заявки на наставничество

Рисунок 8

Внимание! Чтобы сократить время рассмотрения вашей заявки, рекомендуем вам связаться с учителем курируемого вами класса и попросить его принять вашу заявку.

Поздравляем! На этом ваша регистрация на портале «Орлята России» завершена!

Уважаемые друзья, у вас всегда есть возможность задать вопрос по работе портала «Орлята России» по телефону горячей линии 8-800-350-78-98 или обратиться в службу технической поддержки по адресу [orlyatarussia@orlyonok.ru](mailto:orlyatarussia@orlyonok.ru)

## **Наиболее часто задаваемые вопросы по регистрации учителя на портале**

 Долгое ожидание выполнения действий при регистрации на портале.

Возможно, одновременно с вами с порталом работает много пользователей. Дождитесь выполнение действия, ожидание может занять несколько минут. Обновите страницу.

В настоящее время мы работаем над техническим решением данного вопроса.

# Не удаётся создать корректный небезопасный пароль.

Попробуйте написать буквами латинского алфавита какое-либо слово, использовав при этом хотя бы одну заглавную букву, добавьте несколько цифр.

Пароль должен состоять из более, чем восьми знаков, пробел использовать нельзя.

*Например*, kRasnodar123

 При выборе наименования образовательной организации места работы учителя, вы не нашли в списке свою образовательную организацию.

Нельзя писать сокращенное наименование образовательной организации.

Попробуйте в поле начать набирать номер образовательной организации и название населённого пункта или какую-либо отличительную особенность организации (например, школа носит чьё-либо имя).

*Например*, №5 имени А.М. Дубинского

Если вы и после этого не нашли в предлагаемом списке название вашей образовательной организации, то вам необходимо обратиться в адрес технической поддержки портала - [orlyatarussia@orlyonok.ru,](mailto:orlyatarussia@orlyonok.ru) указав в письме полное официальное название вашей образовательной организации (название можно скопировать с официального сайта организации, раздел Сведения об образовательной организации, Полное наименование образовательной организации).

 Не приходит на электронную почту подтверждение регистрации нового пользователя.

Возможно, вами была допущена ошибка при заполнении поля «Email». Вернитесь к кнопке «Зарегистрироваться» и вновь заполните информацию, внимательно проверьте правильность написания адреса вашей электронной почты, убедитесь, что электронный адрес указан Вами правильно. Закончите регистрацию.

Если и после этого вам не поступило подтверждение на электронную почту, то необходимо обратиться в адрес технической поддержки портала [orlyatarussia@orlyonok.ru,](mailto:orlyatarussia@orlyonok.ru) указав в письме вашу фамилию, имя, отчество и электронный адрес, который вы хотите использовать для регистрации.

 Не удаётся зайти в личный кабинет, хотя регистрация была пройдена.

Возможно, вы забыли пароль. Воспользуйтесь кнопкой «Забыли пароль».

Если вы проходили регистрацию для участия в проекте «Орлята России» до 1 сентября 2023 года, то, возможно, ваш прежний пароль не соответствует требованиям безопасности портала. Воспользуйтесь кнопкой «Забыли пароль».

Создайте новый пароль, руководствуясь шагом №2 настоящей инструкции.

Обращаем ваше внимание на то, что ссылка для восстановления пароля, направленная на вашу электронную почту, действительна всего 30 минут. Переходить по данной ссылке можно один раз.